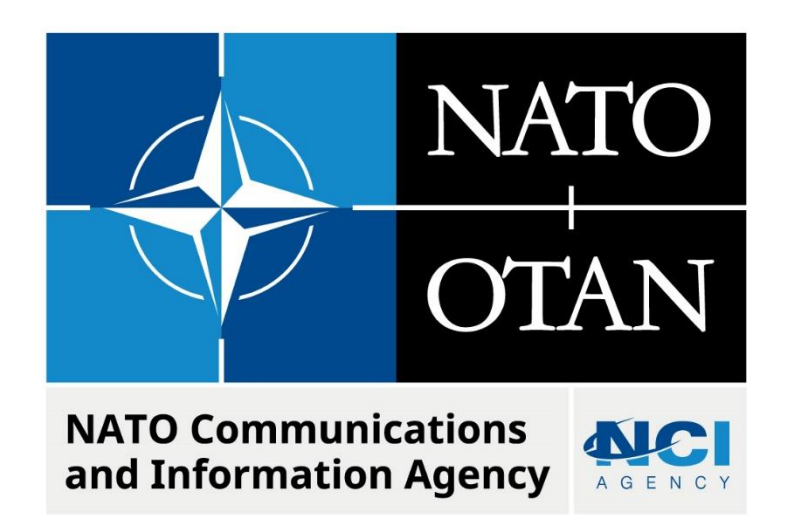

# **LCM ERROR WHEN UPDATING RIC**

Last updated: 17 October 2022 Applies to: LOGFAS 7.x and all previous versions.

# Table of contents

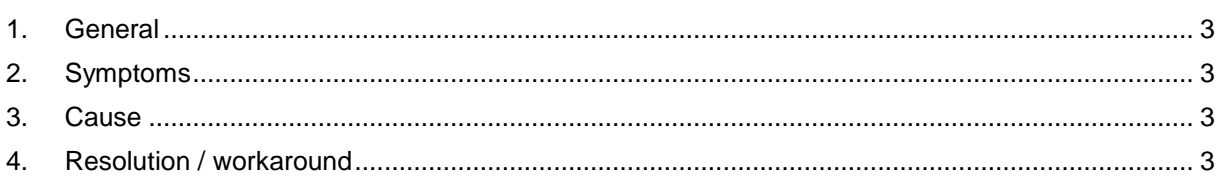

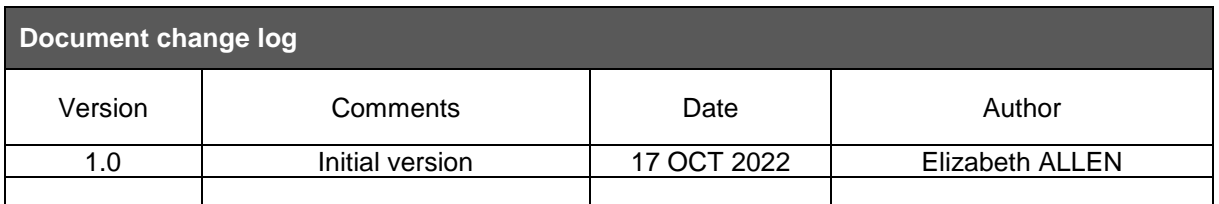

## **LCM Error When Updating RIC**

#### <span id="page-2-0"></span>**1. GENERAL**

LCM may require RIC updates to ensure compatibility and smooth operation between new and old LOGFAS versions and databases. RIC updates are usually done manually after the import or creation of a new database. The information required to update RICs come from a separate update file, that must be given to LCM to read. This KB Article addresses one error that prevents databases from being updated. This applies to all versions of LOGFAS 7.x.

#### <span id="page-2-1"></span>**2. SYMPTOMS**

In LCM, when attempting a RIC update, this error appears after selecting the update file but before the update begins to execute.

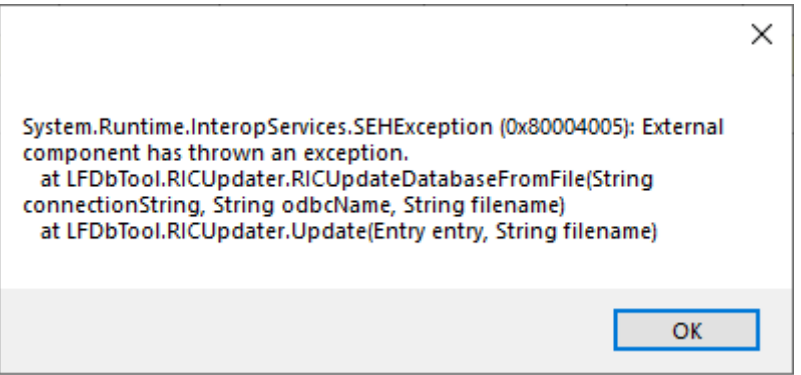

### <span id="page-2-2"></span>**3. CAUSE**

If this error appears, then the 32-bit PostgreSQL ODBC driver is likely incorrectly installed. Confirm this by following these steps:

- 1. Go to C:\Windows\SysWOW64\odbcad32.exe
- 2. Open the file; a window will appear
- 3. Double-click on LOGFAS\_logbase (32-bit). An error will show.

If an error does NOT appear and the properties pane opens as normal, then there is a different issue causing the error in LCM.

#### <span id="page-2-3"></span>**4. RESOLUTION / WORKAROUND**

The resolution is to repair the driver.

- 1. Open the installation media of LOGFAS 7.0.0, Disk 1 (there should be a folder titled 'Disk 1' that contains the install components for the LOGFAS suite)
- 2. Open the folder LOGFAS 7.0 x64\ISSetupPrerequisites\{0b857731-bcb6-44ef-ae12- 58c68c40991f}\
- 3. Double-click on the file psqlodbc x86.msi
- 4. Select Next, then select Repair and follow the instructions that appear.

To confirm the repair, repeat the steps described in the Cause section:

- 1. Go to C:\Windows\SysWOW64\odbcad32.exe
- 2. Open the file; a window will appear
- 3. Double-click on LOGFAS\_logbase (32-bit)
- 4. Instead of the error, a window will open. Click cancel to close the window.

The system is now ready to perform the RIC update in LCM.